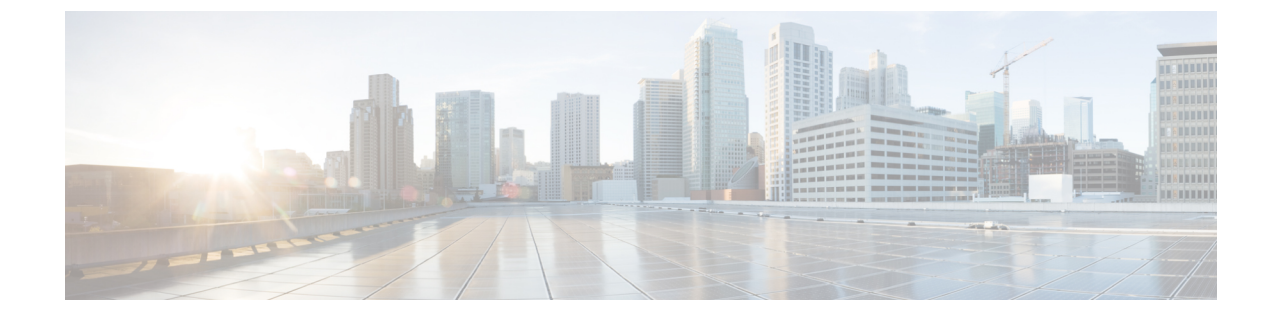

# ネットワーク管理

- ネットワーク デザイン (1 ページ)
- クラスタ セットアップ後のネットワーク構成 (7 ページ)

# ネットワーク デザイン

### 物理ネットワーク

#### **Cisco UCS** アップリンクの接続

Cisco UCS ネットワーク アップリンクは、UCS ファブリック インターコネクト (FIs) のペアか らお客様のデータセンター内の LAN に「ノースバウンド」を接続します。すべての UCS アッ プリンクが、複数の 802.1Q VLAN ID をアップリングをまたいで伝送するトランクとして機能 します。デフォルトでは、UCS ソフトウェアは、UCS 設定で定義されたすべての VLAN ID が すべての利用可能なアップリンクでトランクに適格であると想定しています。

図 **<sup>1</sup> :** 論理ネットワーク設計

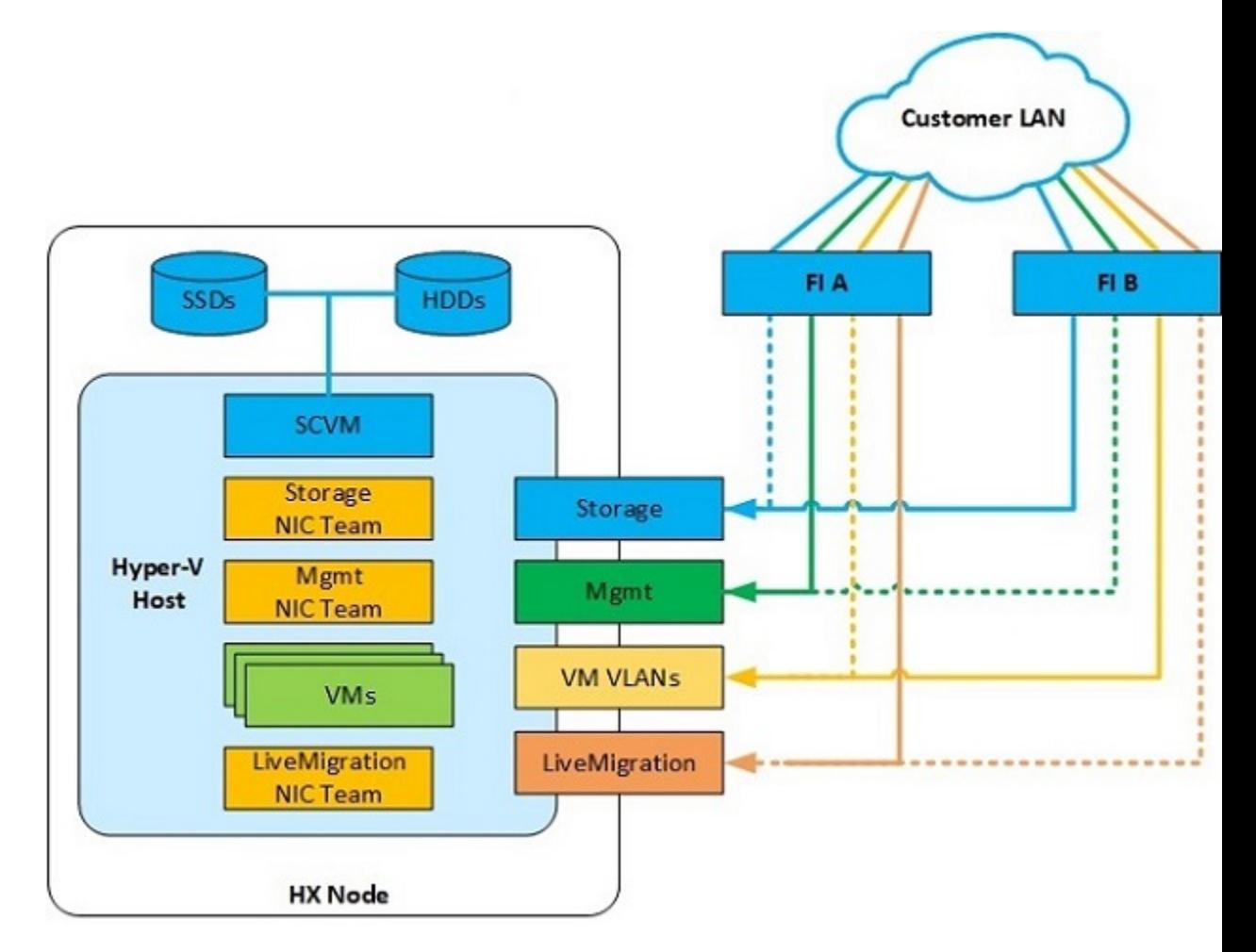

Cisco FIs は、別のネットワーク スイッチではなく、エンドポイントの集合としてネットワー ク上に出現します。内部的に、Cisco FIs はスパニング ツリー プロトコル(STP)ドメインに 参加しません。また、レイヤ 2 イーサネット リンクで相互接続されないため、ネットワーク ループを形成できません。アップ ストリーム ルートブリッジは、STP を介してすべてのリン クアップ/ダウン決定を行います。

アップリンクは、両方の FIs から接続され、アクティブにされる必要があります。冗長性を確 保するために、それぞれのFI上で複数のアップリンクを802.3adLink AggregationControlProtocol (LACP) ポート チャネルとして、または、個別のリンクを通して、複数のアップリンクを使用 することができます。パフォーマンスと冗長性のレベルを最適化するために、仮想ポートチャ ネル (vPC) 機能を使用して、アップリンクを複数の上流に位置するシスコ スイッチへの LACP ポートチャネルとして構築します。vPCアップリンクを使用すれば、すべてのアップリンクを アクティブ通過データにすることができるうえ、個別のリンク障害や上流に位置するスイッチ の故障から保護できます。他のアップリンク設定を冗長にすることはできますが、vPCを利用 できない場合はスパニング ツリー プロトコル ループの回避によってリンクが無効になる可能 性があります。

すべてのアップリンク接続方法で、トラフィックをFI間で、つまり、ファブリックAからファ ブリック B へ転送できる必要があります。ケーブル、ポート、またはリンクの障害が発生し て、通常は UCS ドメインから外に出ないトラフィックを強制的に UCS アップリンクに転送し なければならない場合があります。さらに、FI のファームウェア アップデート中など、トラ フィック フロー パターンのメンテナンス手順を簡単に確認できますが、再起動が必要です。

#### **VLAN** とサブネット

Cisco HyperFlex システム構成では、アップストリーム LAN から複数の VLAN を UCS ドメイ ンに伝送する必要があります。これらの VLAN は、UCS 設定で定義します。

| <b>VLAN 名</b>    | <b>VLAN ID</b> | 目的                                            |
|------------------|----------------|-----------------------------------------------|
| hx-inband-mgmt   | ユーザが指定         | Hyper-V ホスト管理インターフェイス                         |
|                  |                | HX ストレージ コントローラ VM 管理イン<br>ターフェイス             |
|                  |                | HX ストレージクラスタローミング管理イ<br>ンターフェイス               |
| hx-storage-data  | ユーザが指定         | Hyper-V ホスト ストレージ vmkernel イン<br>ターフェイス       |
|                  |                | HX ストレージ コントローラ ストレージ<br>ネットワーク インターフェイス      |
|                  |                | HX ストレージ クラスタ ローミング スト<br>レージ インターフェイス        |
| hx-vm-data       | ユーザが指定         | ゲスト VMネットワーク インターフェイス                         |
| hv-livemigration | ユーザが指定         | Hyper-V ホスト ライブ マイグレーション<br>vmkernel インターフェイス |

表 **<sup>1</sup> : HyperFlex** インストーラで作成された **VLAN**

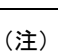

- データセンターでは、物理デバイスの管理に専用ネットワークまたはサブネットを使用するこ とがよくあります。このシナリオでは、2つのFIのmgmt0インターフェイスを専用ネットワー クまたはサブネットに接続する必要があります。HyperFlex のインストールでは、これを有効 な構成と見なしますが、以下の注意点があります。次のサブネットへの IP 接続が可能な場所 に HyperFlex インストーラを展開する必要があります。
	- FI の mgmt0 インターフェイスのサブネット
	- 前述の hx-inband-mgmt VLAN で使用されるサブネット

#### ジャンボ フレーム

ジャンボフレームを使用するように hx-storage-data VLAN およびサブネットを通過するすべて の Cisco HyperFlex ストレージトラフィックを設定します。すべての通信が 9000 バイトの Maximum Transmission Unit (MTU/最大伝送ユニット) サイズを持つ IP パケットを送信するよう に設定することを意味します。より大きなMTU値を使用すると、送信される各IPパケットの ペイロードが大きくなるため、パケットごとにより多くのデータが送信され、結果的にデータ の送受信が高速になります。この要件は、ジャンボフレームを渡すように Cisco UCS アップリ ンクを設定する必要があることも意味します。CiscoUCSアップリンクスイッチでジャンボフ レームを許可するように設定できなかった場合は、一部の障害シナリオで、特に、ケーブルや ポートの障害によってストレージ トラフィックがノースバウンド Cisco UCS アップリンク ス イッチを通過したときに、サービスの中断につながる可能性があります。

### 論理ネットワーク

Cisco HyperFlex システムは、以下の定義済みゾーンに分類される通信パスを備えています。

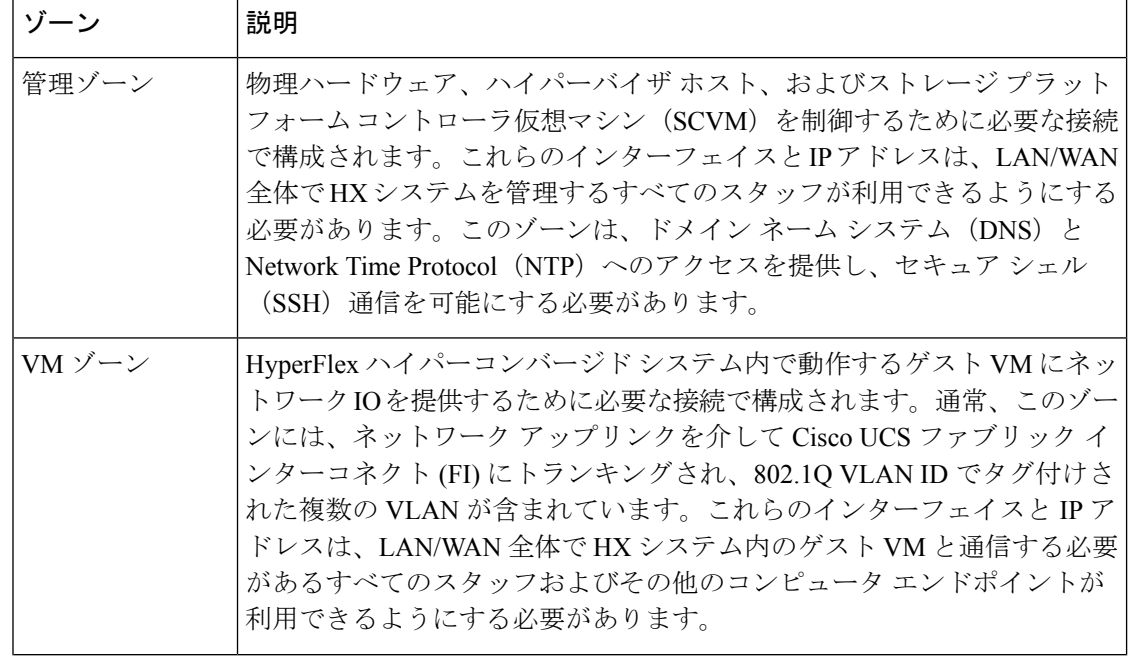

表 **2 :** 定義された通信パスのゾーン

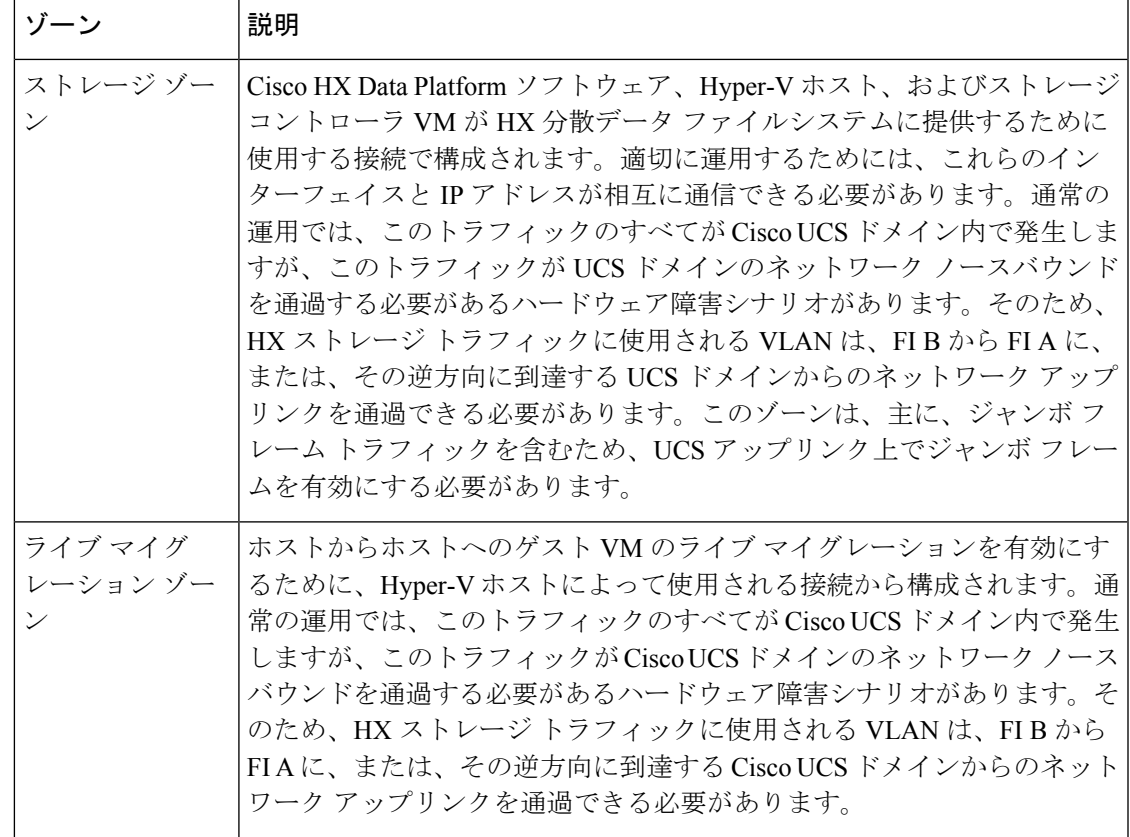

## 仮想ネットワーク

Cisco HyperFlex システムは、 ハイパーバイザ レベルで事前定義された仮想ネットワーク設計 を備えています。HyperFlex インストーラは、4つの異なる仮想スイッチ (vSwitches) を作成 します。各スイッチでは、Cisco UCS サービス プロファイルで定義された vNIC によってそれ ぞれ処理された 2 つのアップリンクを使用します 。

図 **<sup>2</sup> : Hyper-V** ネットワーク設計

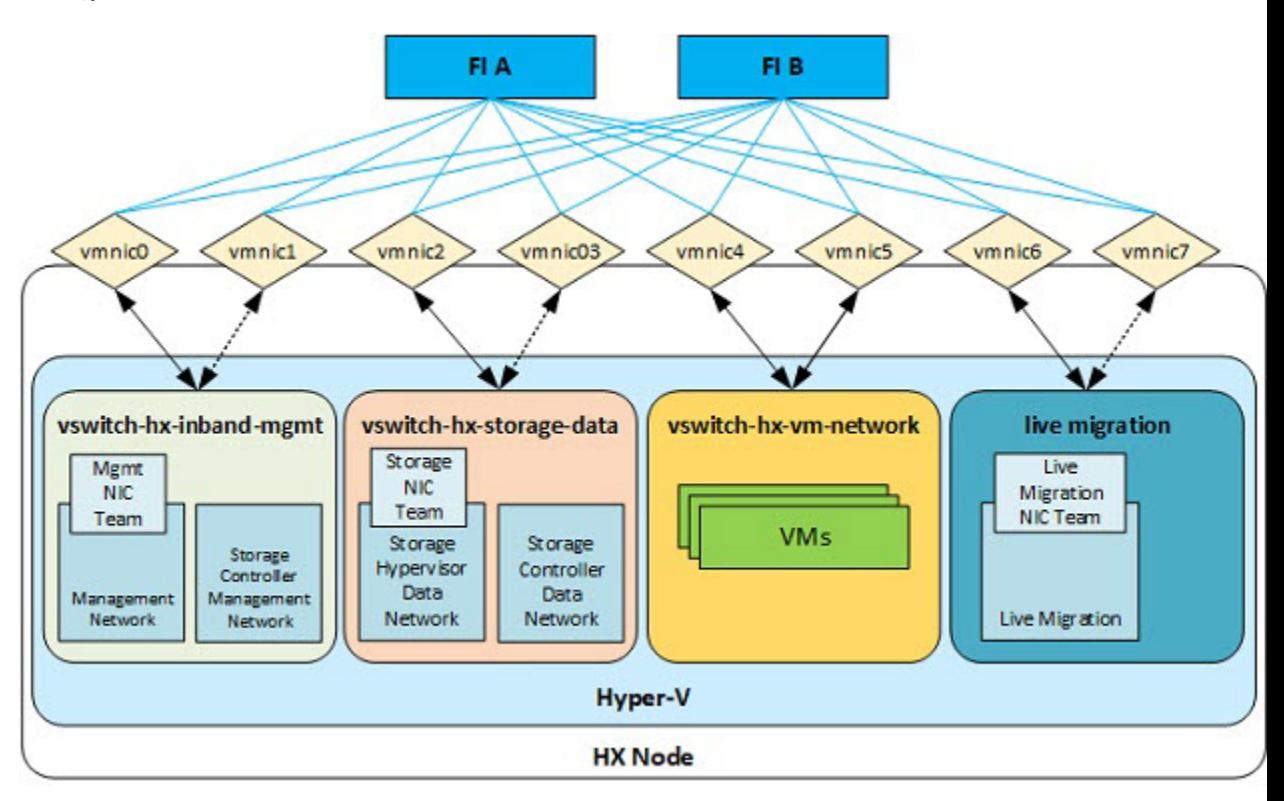

表 **3 :** インストーラ**-**作成された **vSwitches**

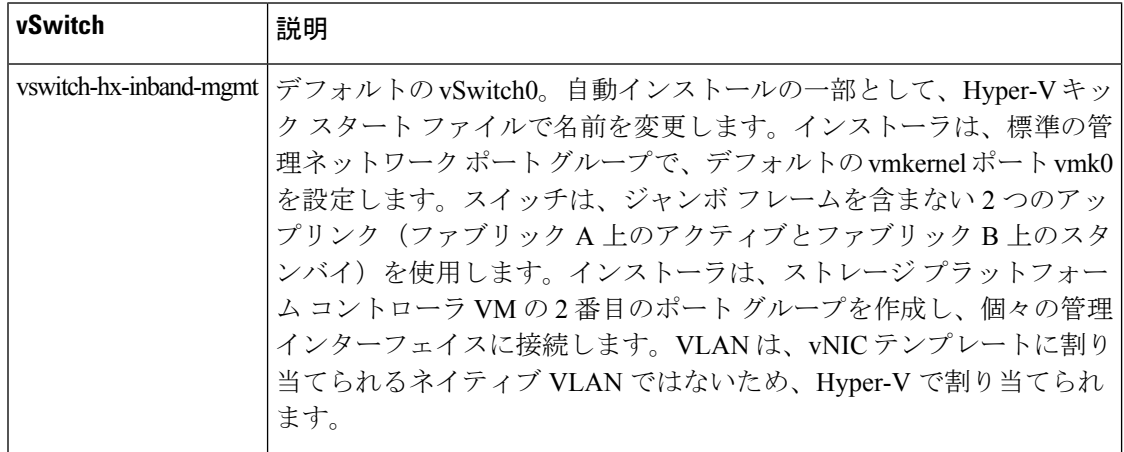

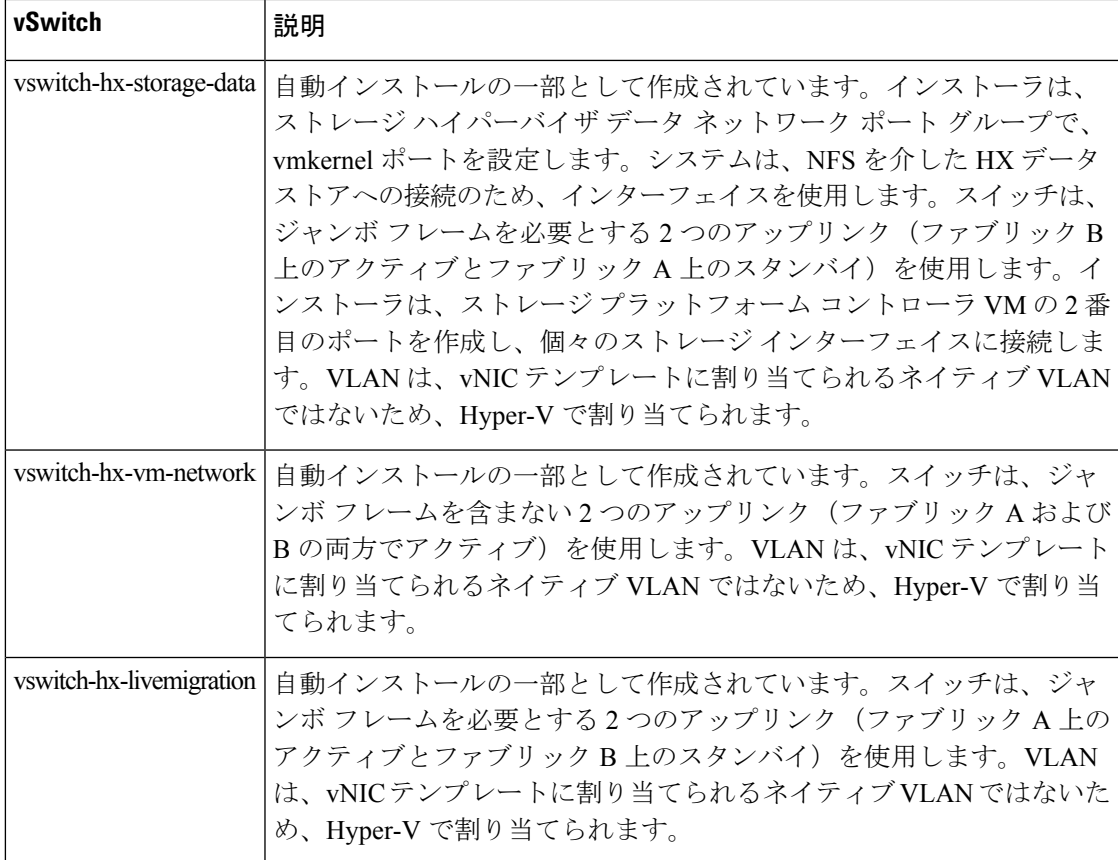

# クラスタ セットアップ後のネットワーク構成

## **QoS** ポリシーの作成

Quality Of Service (QoS) ポリシーは、vNIC または vHBA に向けた発信トラフィックにシステ ム クラスを割り当てます。このシステム クラスにより、そのトラフィックの QoS が決定され ます。

vNIC ポリシー、または vHBA ポリシーに QoS ポリシーをインクルードし、その後、このポリ シーをサービス プロファイルにインクルードして、vNIC または vHBA を設定する必要があり ます。

次の表に示されるシステム クラスを設定できます。

**Table 4:** システム クラス

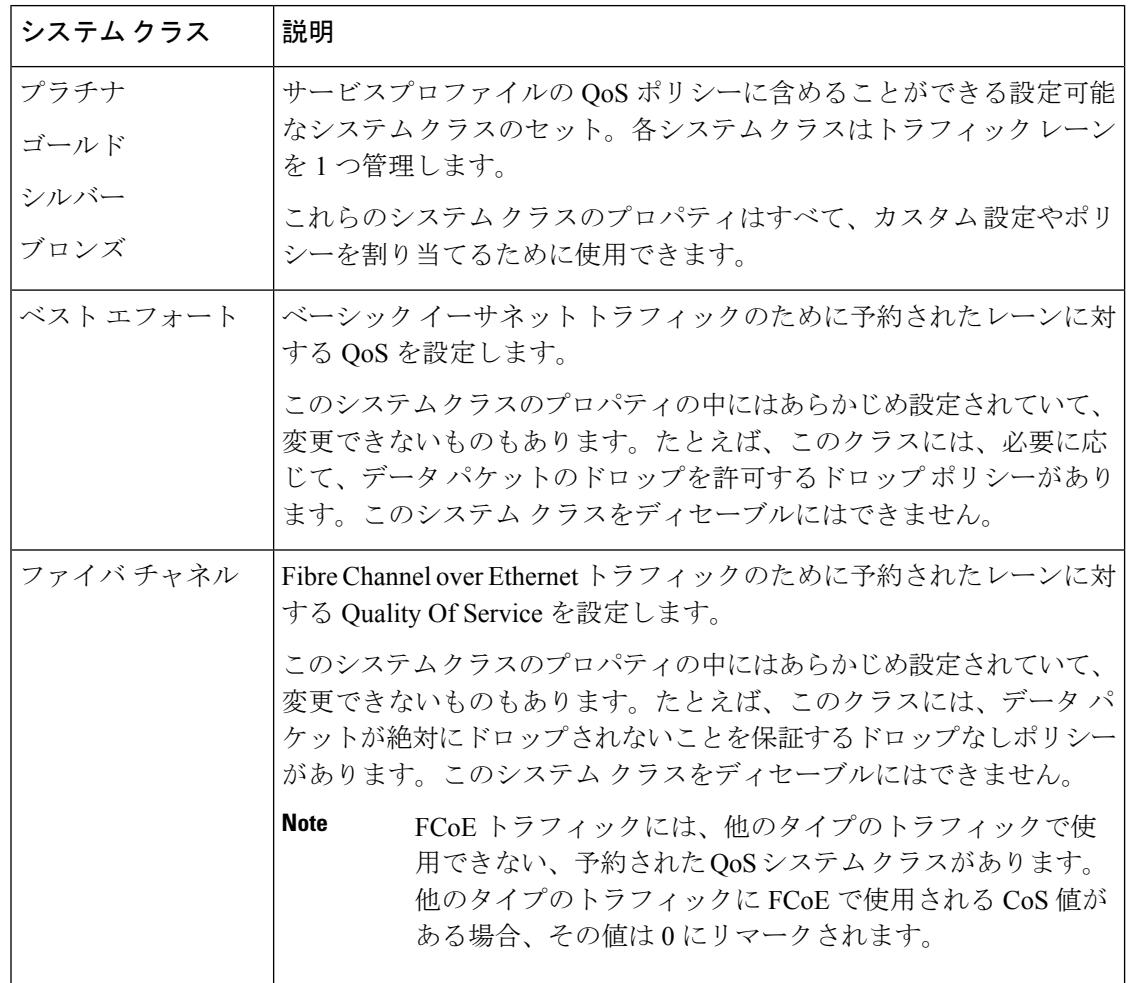

UCS Manager で QoS ポリシーを作成するには、次の手順を実行します。

- ステップ **1** Web ブラウザを開き、Cisco UCS Manager の IP アドレスを入力します。ログイン クレデンシャルを入力し ます。
- ステップ **2** [ナビゲーション]ペインで、[LAN]をクリックします。
- ステップ **3** [LAN] タブで **[LAN]** > **[Policies]** を展開します。
- ステップ **4** [root] ノード > [Sub-org] > [hx-cluster] の順に展開します
- ステップ **5** [QoS Policy] を右クリックし、[Create QoS Policy] を選択します。
- ステップ **6** [**QoS**ポリシーの作成]ダイアログボックスで、次の表に示すように、システムクラスのフィールドに入力 します。

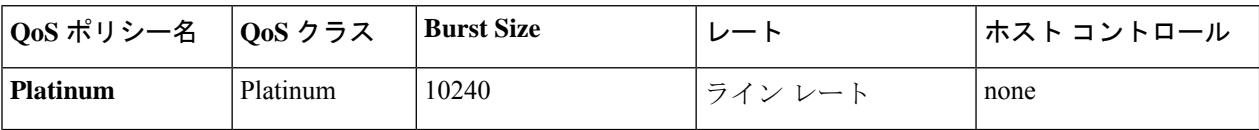

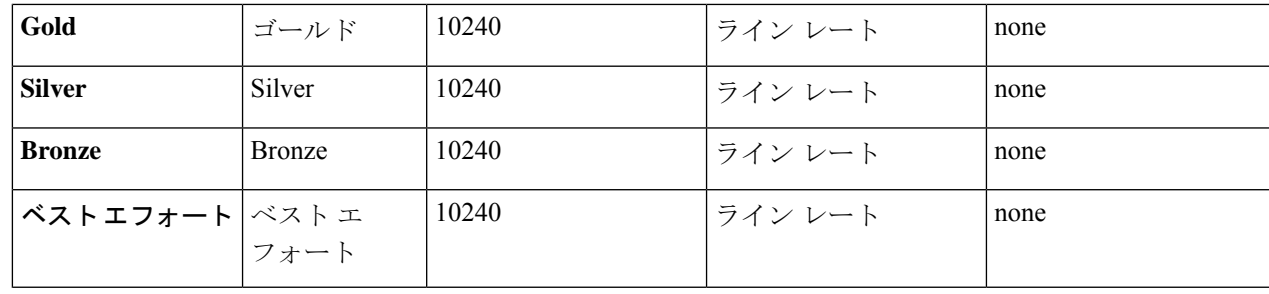

ステップ **7** [OK] をクリックします。

#### **What to do next**

QoS ポリシーを vNIC または vHBA テンプレートに含めます。

### **MAC** アドレス プールの作成

すでに存在する可能性がある MAC アドレスの重複を避けるために、デフォルトの MAC アド レスのブロックを変更できます。各ブロックには、デフォルトで 100 個の MAC アドレスが含 まれており、UCS システムごとに最大 100 の HX サーバを展開できます。トラブルシューティ ングを容易にするために、vNIC ごとに 1 つの MAC プールを使用することを推奨します。

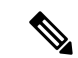

- 8 桁目は A または B のいずれかに設定します。「*A*」は、ファブリック インターコネクト (FI) A にピン接続された vNIC で設定されます。「*B*」は、ファブリック インターコネクト B にピ ン接続された vNIC で設定されます。 (注)
- ステップ1 Web ブラウザを開き、Cisco UCS Manager の IP アドレスを入力します。ログイン クレデンシャルを入力し ます。
- ステップ **2** Cisco UCS Managerで、**[LAN tab]** > **[Pools]** > **[root]** > **[Sub-org]** > **[hx-cluster]** > **[MAC Pools]** に移動します。
- ステップ **3** [MAC Pools] を右クリックし、[Create MAC Pool] を選択します。
- ステップ **4** [**MAC** プールの作成] ウィザードの [名前と説明の定義] ページで、以下の表に示すように必須フィールド に入力します。

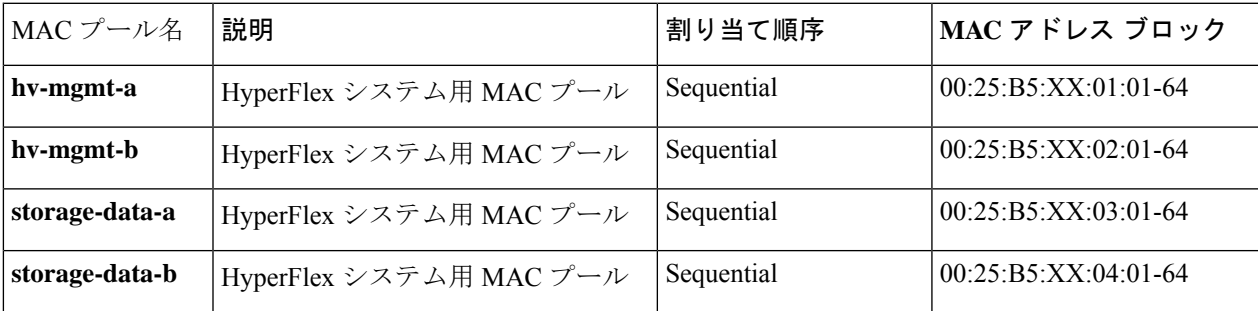

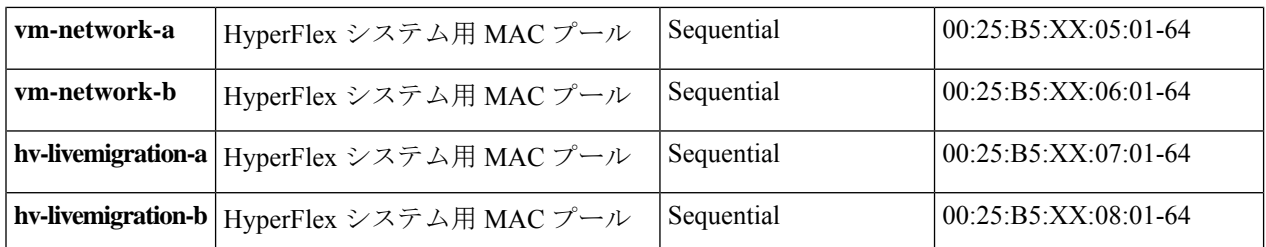

- ステップ **5** [Next] をクリックします。
- ステップ **6** [Create MAC Pool] ウィザードの [Add MAC Addresses] ページで、[Add] をクリックします。
- ステップ **7** [Create a Block of MAC Addresses] ダイアログボックスで、次のフィールドに値を入力します。

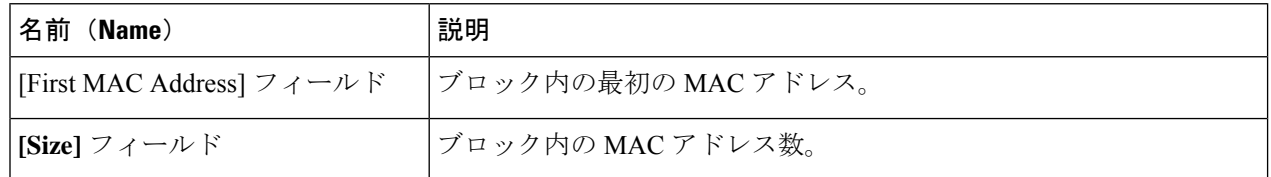

- ステップ **8** [**OK**] をクリックします。
- ステップ9 [完了(Finish) ] をクリックします。

MACアドレスが変更されると、ソフトウェアはHyper-Vを以前の設定方法に再設定します。しかし、管理 IP には DHCP が割り当てられたため、IP が変わります。

#### **MAC** アドレス変更に対する製造プロセスの影響

- 特に顧客が UCS ファブリック インターコネクトがない HyperFlex サーバを発注する場合、製造プロセ スと顧客サイトの間で MAC アドレスが変わります。
- MAC アドレスは、サービス プロファイルの関連付けの際に設定されます。サービス プロファイルの 関連付けの解除の間は、設定されせん。
- 製造プロセスの最後で、サービス プロファイルの関連付けが解除されます。つまり、MAC アドレス が未設定になります。
- HyperFlex サーバを導入する場合は、MAC アドレス プールを上にあるように設定します。

### **HX** サーバ用の **VLAN** の作成

- ステップ **1** Web ブラウザを開き、Cisco UCS Manager の IP アドレスを入力します。ログイン クレデンシャルを入力し ます。
- ステップ **2 [LAN]** タブ > **[LAN]** > **[LAN Cloud]** > **[VLANS]** に移動します。
- ステップ **3** 次の表に示すように、右クリックして [Create VLANs] を選択します。

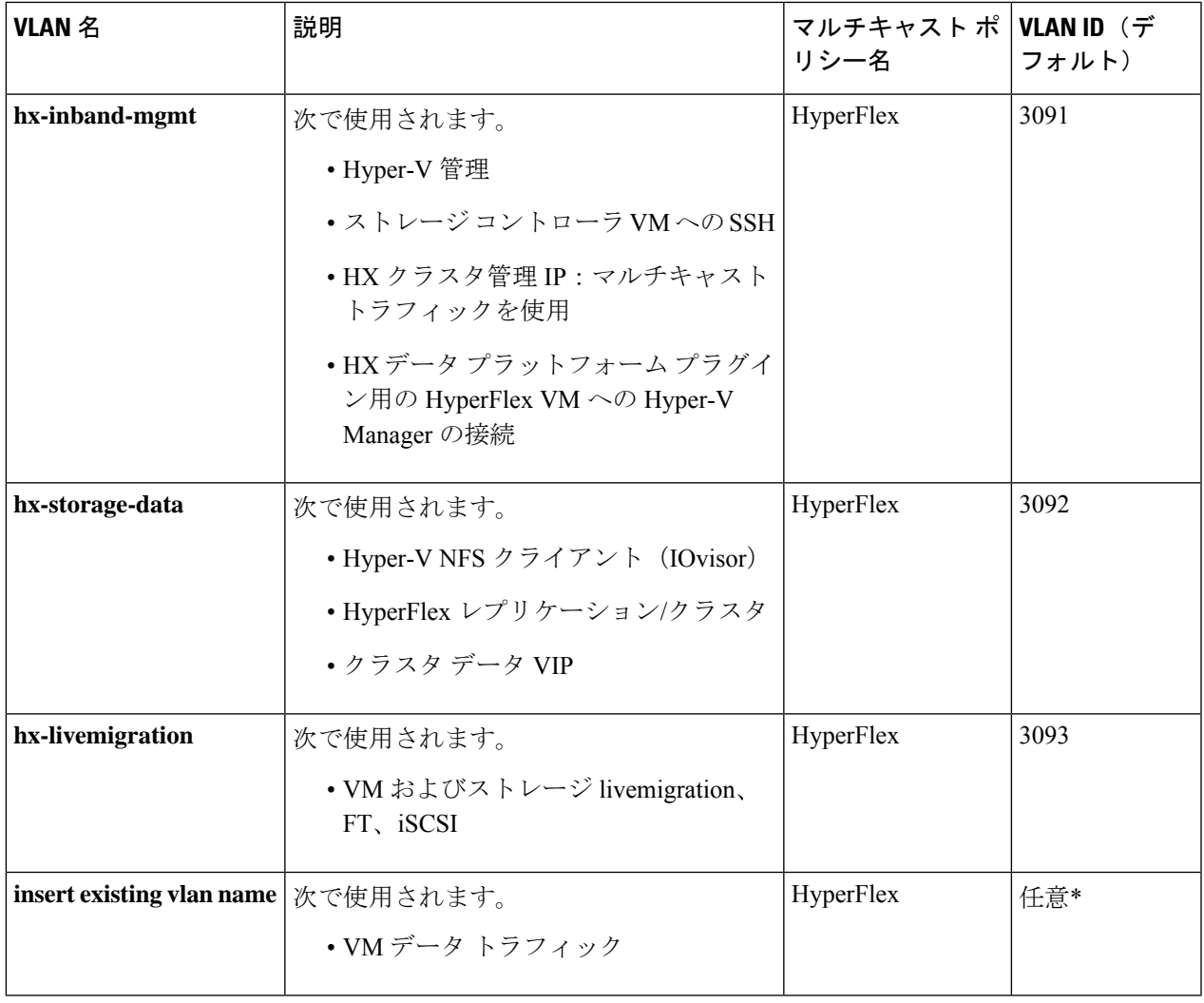

(注)

• 設定オプションは [Common/Global] です。これは、両方のファブリックに適用され、いず れの状況でも同じ設定パラメータが使用されます。

• \*VM データ VLAN に関する特別な推奨事項はありません。VM データ トラフィック用の 独自の VLAN を作成できます。デフォルトでは、HXDP インストーラは VM データ トラ フィック用の VLAN を作成しません。

## **HX** サーバ用の **vNIC** テンプレートの作成

#### 始める前に

このポリシーは、次のリソースの1つ以上がシステムにすでに存在していることを前提にして います。

- ネームド VLAN
- MAC プール
- QoS ポリシー
- LAN ピン グループ
- 統計情報しきい値ポリシー

このプロシージャでは、合計8つの vNICテンプレートを作成します。FI(A)とFI(B)のそ れぞれに、トラフィック管理、ストレージ管理、ネットワーク管理、および LiveMigration 用 のテンプレートを 1 つずつ割り当てます。

- ステップ **1** Cisco UCS Manager では、**[LAN tab]** > **[Policies]** > **[root]** > **[Sub-Organization]** > **[Hyperflex]** > **[vNIC Templates]** に移動します。
- ステップ **2** [**vNIC** テンプレート **(vNIC Templates)]** ノードを右クリックし、[**vNIC** テンプレートを作成 **(Create vNIC Template)**] を選択します。
- ステップ **3** [Create Network Policy] ダイアログボックスで、次のように必要なフィールドに値を入力します。

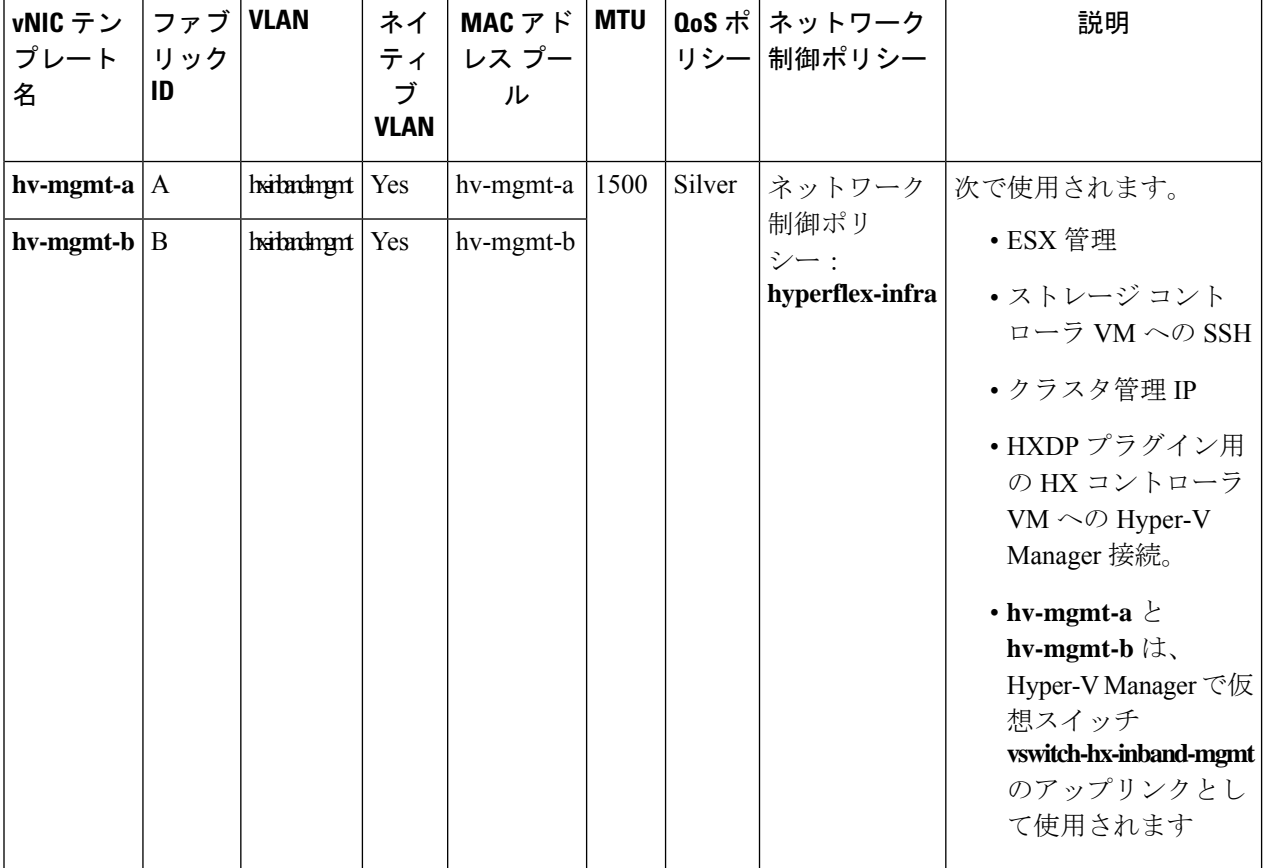

 $\lfloor$ 

 $\mathbf I$ 

 $\overline{\phantom{a}}$ 

 $\overline{1}$ 

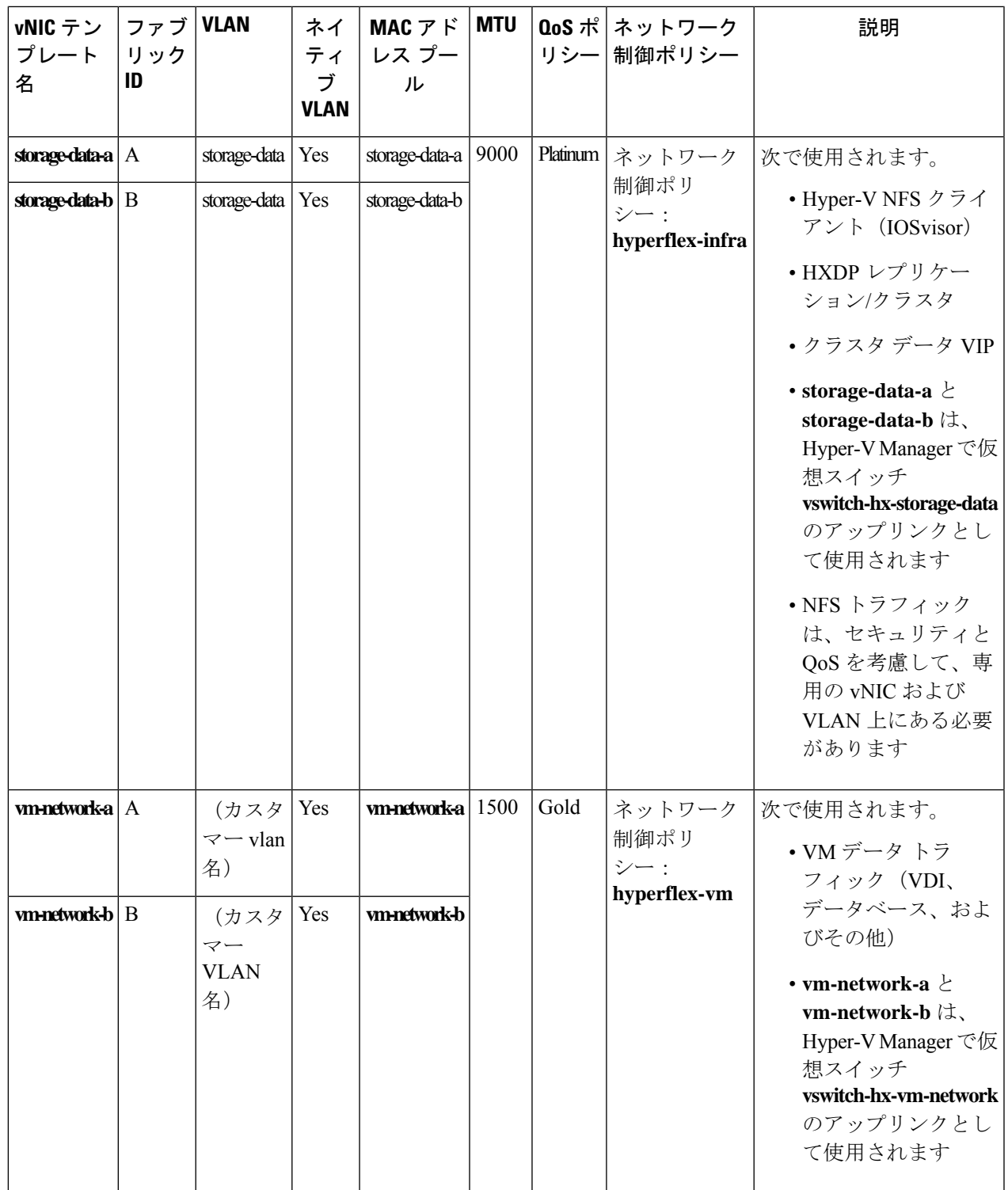

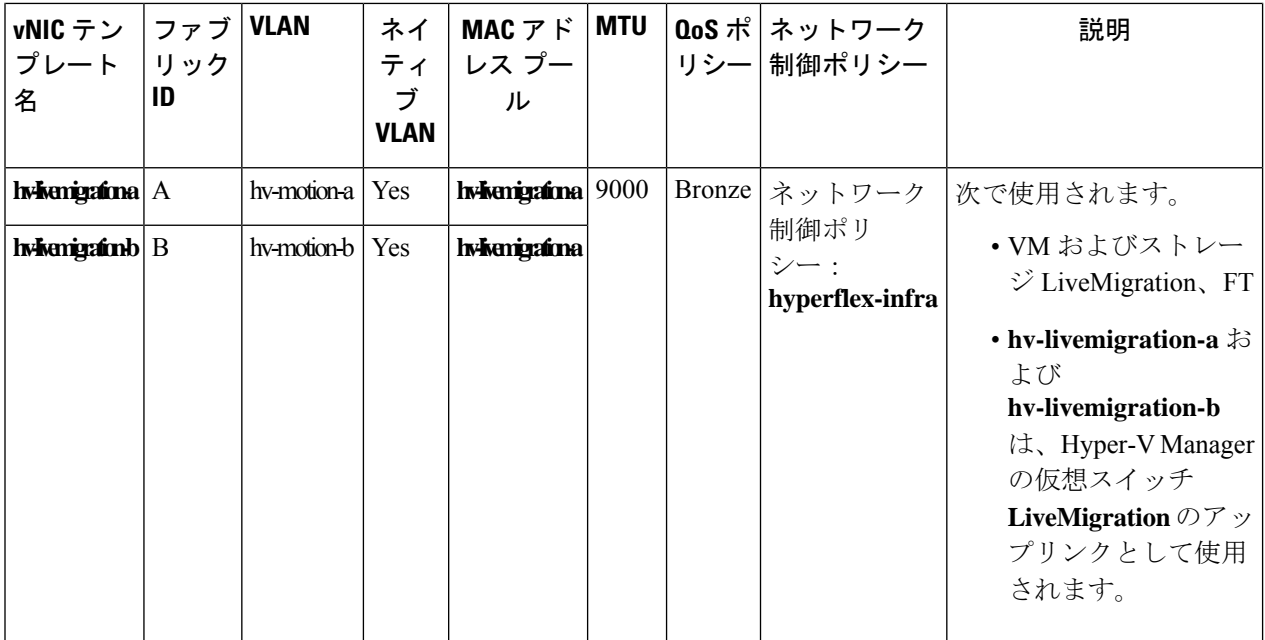

[全般 **(General)]** 領域で、次の参照テーブルに従って、8 つすべての vNIC にすべてのプロパティを設定し ます。

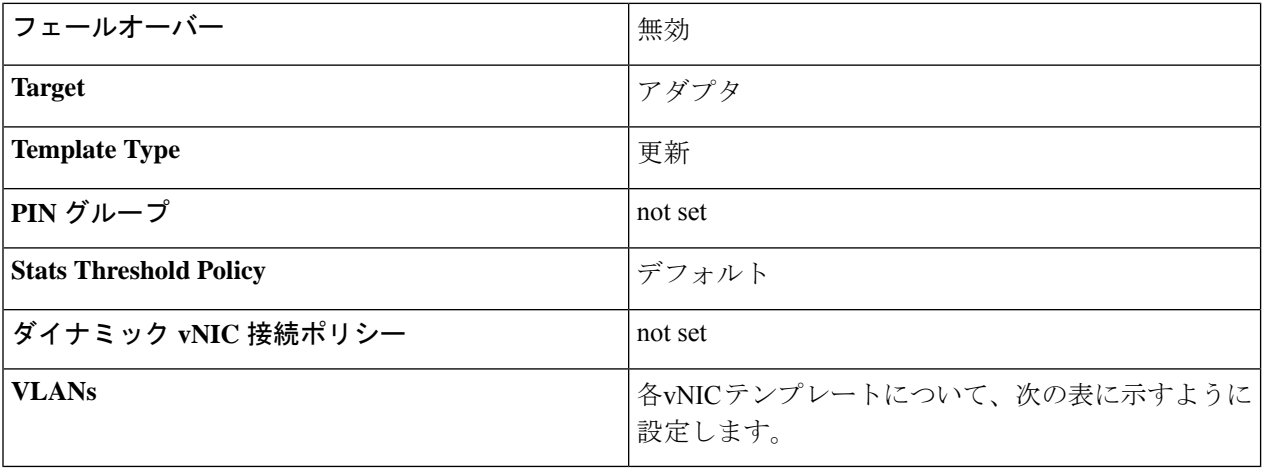

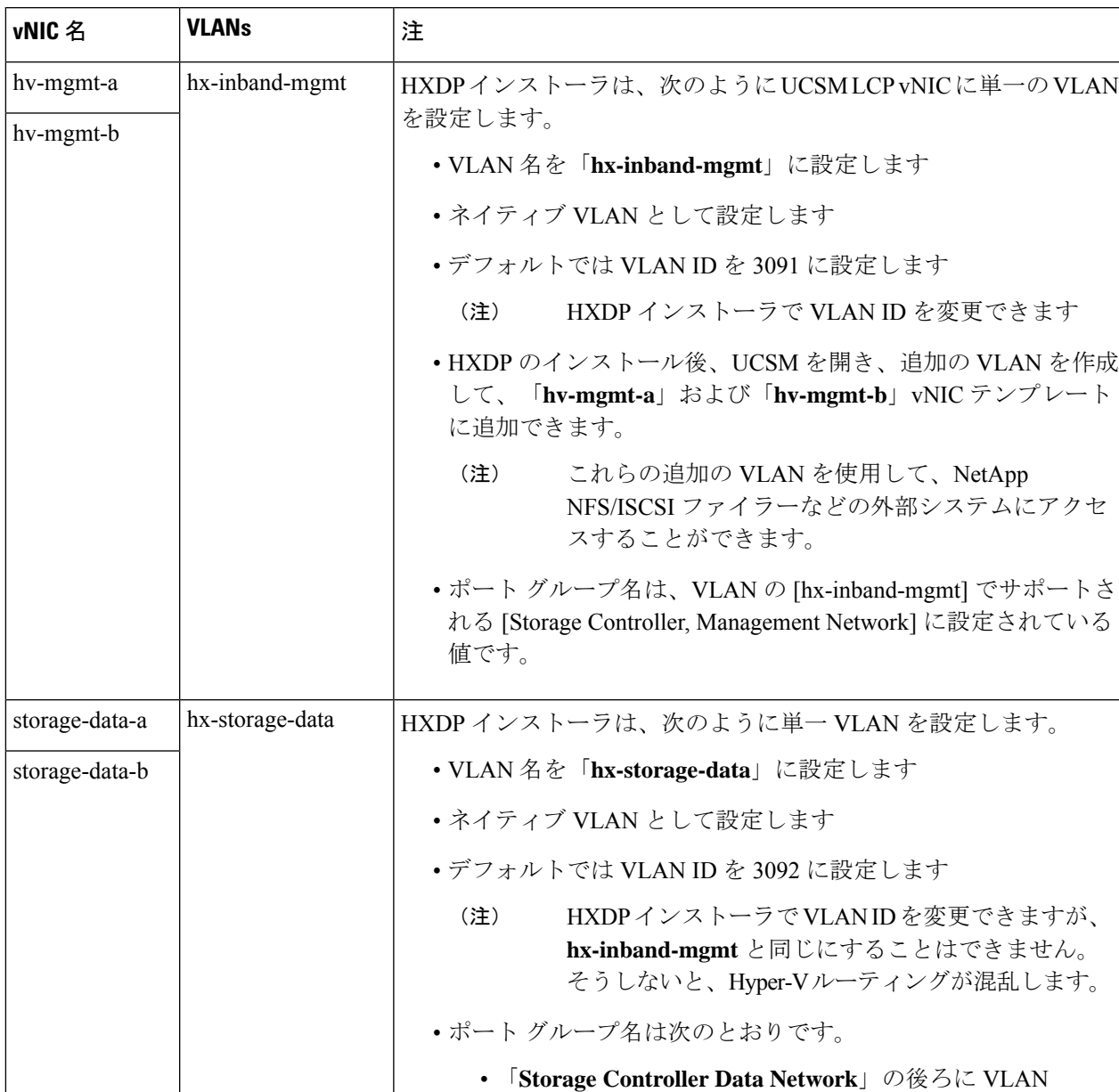

#### 表 **5 : vNIC** テンプレートに設定された **VLAN**

「hx-storage-data」が続きます。 • VMK「**Storage Hypervisor Data Network**」の後ろに VLAN 「hx-storage-data」が続きます

• サブネット 10

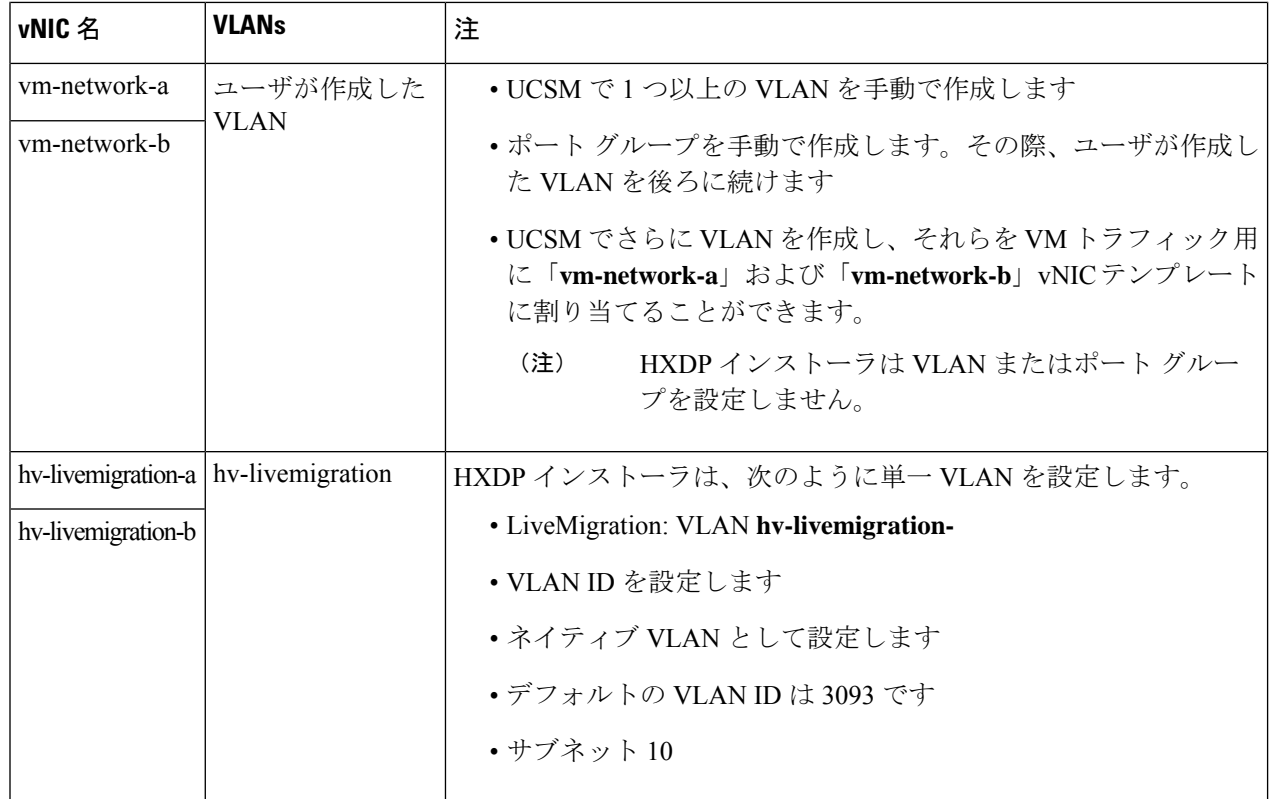

ステップ **4** 完了したら、[OK] をクリックします。

### プライベート **VLAN** について

プライベート VLAN では VLAN のレイヤ 2 ブロードキャスト ドメインがサブドメインに分割 されるので、スイッチで相互にポートを分離できます。サブドメインは、1 つのプライマリ VLAN と 1 つまたは複数のセカンダリ VLAN で構成されます。プライベート VLAN ドメイン には、プライマリ VLAN が 1 つのみ含まれています。プライベート VLAN ドメインの各ポー トは、プライマリ VLAN のメンバーで、プライマリ VLAN は、プライベート VLAN ドメイン 全体です。

#### プライベート **VLAN** ポートの概要

プライベート VLAN ポートのタイプは、次のとおりです。

• 無差別プライマリ VLAN:無差別ポートはプライマリ VLAN に属します。無差別ポート は、無差別ポートとアソシエートされているセカンダリVLANに属し、プライマリVLAN とアソシエートされている、すべてのインターフェイスと通信でき、この通信可能なイン ターフェイスには、コミュニティ ポートと独立ホスト ポートも含まれます。セカンダリ VLAN からのすべてのパケットは、この VLAN を経由します。

- 独立セカンダリ VLAN:独立ポートは、独立セカンダリ VLAN に属しているホスト ポー トです。このポートは同じプライベート VLAN ドメイン内のその他のポートから完全に 分離されていますが、関連付けられている無差別ポートとは通信できます。
- コミュニティ セカンダリ VLAN:コミュニティ ポートは、1 つのコミュニティ セカンダ リ VLAN に属しているホスト ポートです。コミュニティ ポートは、同じコミュニティ VLAN にある他のポートおよびアソシエートされている無差別ポートと通信します。

デフォルトでは、HX の展開に従い、VM ネットワークは通常の VLAN を使用します。

### **Stats Daemon** のリセット

#### **Description**

ネットワーク デーモンは、UDP または TCP 経由で送信されるカウンタやタイマーなどの統計 情報をリッスンし、1 つ以上の着脱可能なバックエンド サービスに集計を送信します。

手動で HX Data Platform サーバーに Hyper-V を再インストールした後、パフォーマンス統計情 報が正しく表示されるように、stats daemon をリセットします。

アクション:**stats daemon** の再起動

ステップ **1** Hyper-V ホストのコントローラ VM のコマンドラインにログインします。

ステップ **2** restart コマンドを実行します。

#### # **/etc/init.d/statsd restart**

ステップ **3** ストレージ クラスタのすべての Hyper-V ホストのコントローラ VM で手順 1 および手順 2 を繰り返しま す。

**Stats Daemon** のリセット

 $\mathbf l$ 

翻訳について

このドキュメントは、米国シスコ発行ドキュメントの参考和訳です。リンク情報につきましては 、日本語版掲載時点で、英語版にアップデートがあり、リンク先のページが移動/変更されている 場合がありますことをご了承ください。あくまでも参考和訳となりますので、正式な内容につい ては米国サイトのドキュメントを参照ください。